### **Using Library Citation Tools: RefWorks**

### **1. Create a RefWorks account (First time to use)**

#### 1.1. Enter your **HKSYU E-mail**

address;

1.2. Click **Check**;

1.3. Create your own password;

(Only letters and numbers allowed).

• Use at least 6 or more characters

1.4. Check your HKSYU mailbox;

1.5. Check e-mail from RefWorks to

confirm your RefWorks account.

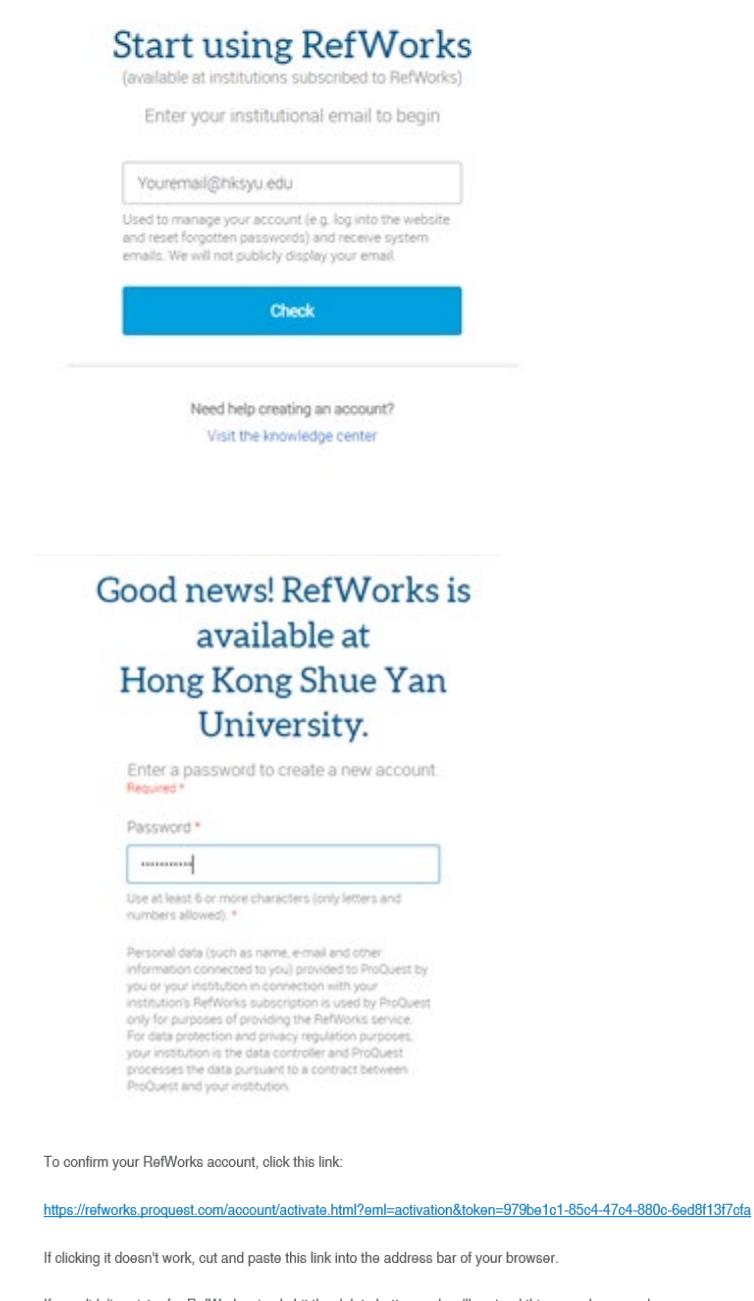

If you didn't register for RefWorks simply hit the delete button and we'll pretend this never happened.

Best,

- The RefWorks Team

If you have any concerns, please contact us at https://www.proquest.com/contact/general-contact.html

## **2. Exporting references from Discover@ShueYan**

2.1. Enter your search term in Discover@ShueYan;

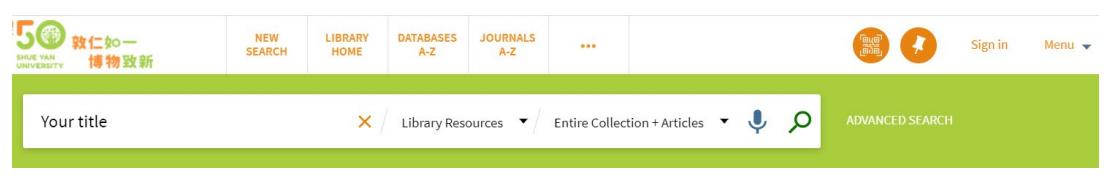

- Go to Library website  $\geq$  Help  $\geq$  [User Education](https://www.hksyu.edu.hk/lib/index.php?page=user_manuals.htm) to know more about library searching skills
- 2.2. Click a searched item and select **RefWorks**;

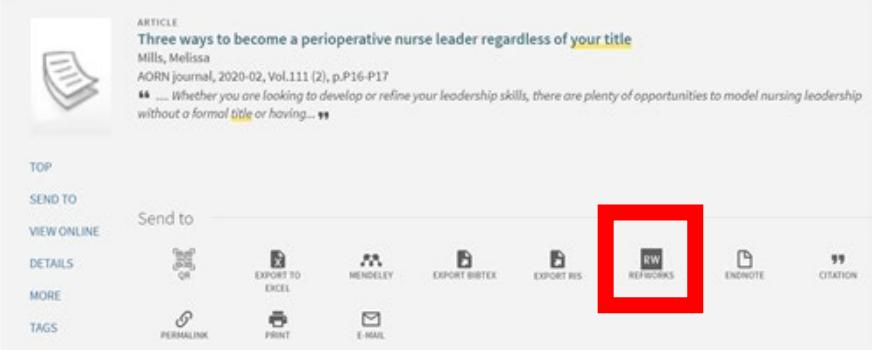

2.3. Click **"Yes"** to import a citation record to RefWorks;

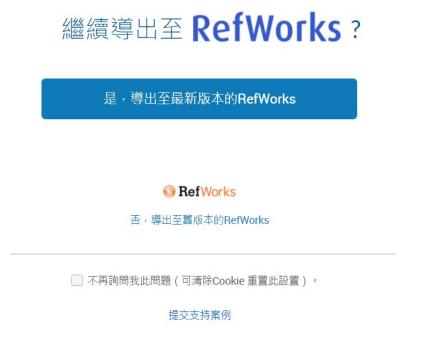

- 2.4. Login to your RefWorks account;
- 2.5. Check the import references, and click **"Import";**
- Should select "**Import tags from database**").

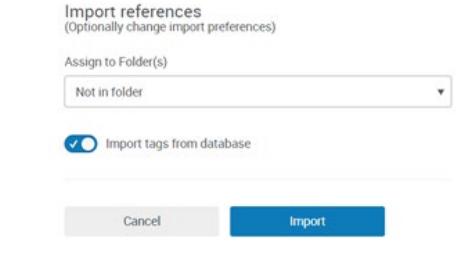

2.6. This message will be shown:

#### Import complete

• We've saved 1 document in your library.

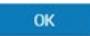

It means the record has been imported successfully.

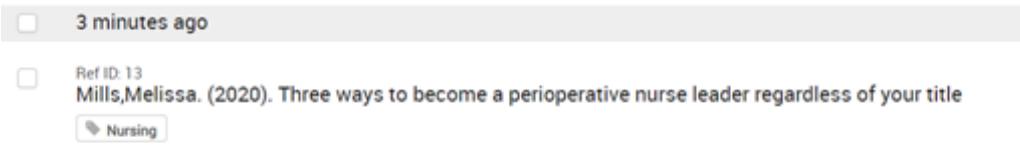

#### **3. Exporting references from Google Scholar**

3.1. Enter your search term(s) in Google Scholar;

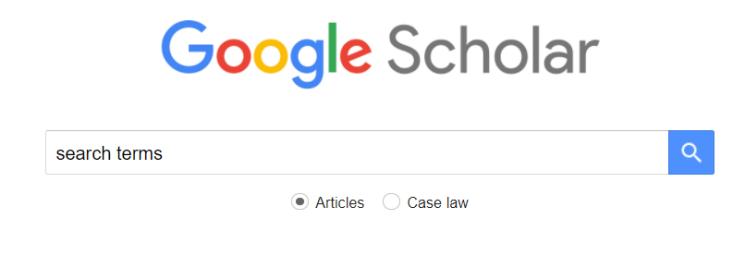

Stand on the shoulders of giants

### 3.2. Click "**Cite**";

Relevance weighting of search terms

SE Robertson, KS Jones - Journal of the American Society for ..., 1976 - Wiley Online Library This paper examines statistical techniques for exploiting relevance information to weight search terms. These techniques are presented as a natural extension of weighting methods using information about the distribution of index terms in documents in general. A series of ... Save 99 Cite Cited by 2991 Related articles All 11 versions

#### 3.3. Click **RefWorks** to export the record.

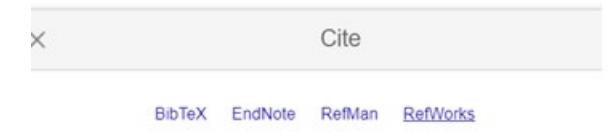

Find@HKSYU

# **4. Organizing citations / references into folders**

Creating folders can help you to organize your references and create a list of references effectively.

4.1. Go to "**My Folder**";

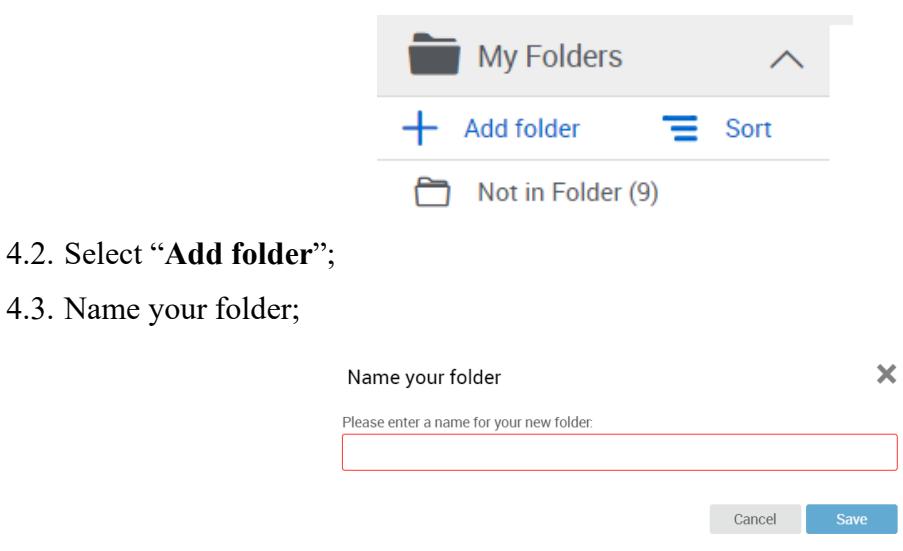

4.4. **Drag and drop** references into the subfolder.

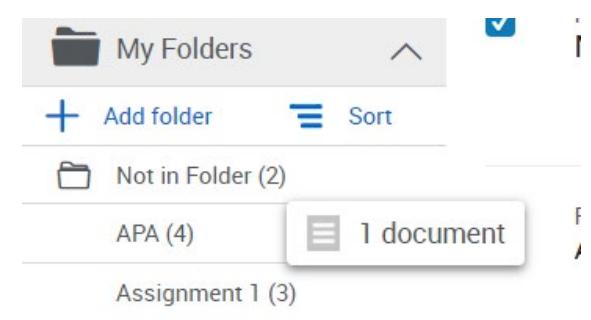

### **5. Creating in-text citations/bibliography**

After you have put all your references into the folder, you can create a bibliography/

in-text citations by following these steps.

- 5.1. Open your subfolder;
- 5.2. Click on the **(") icon** to create a Bibliography;
- Create Bibliography

Create a bibliography in your preferred output style

• Quick cite (Recommend)

Copy formatted citations and bibliography from a folder or search results to your paper. A popup window will be opened for your convenience.

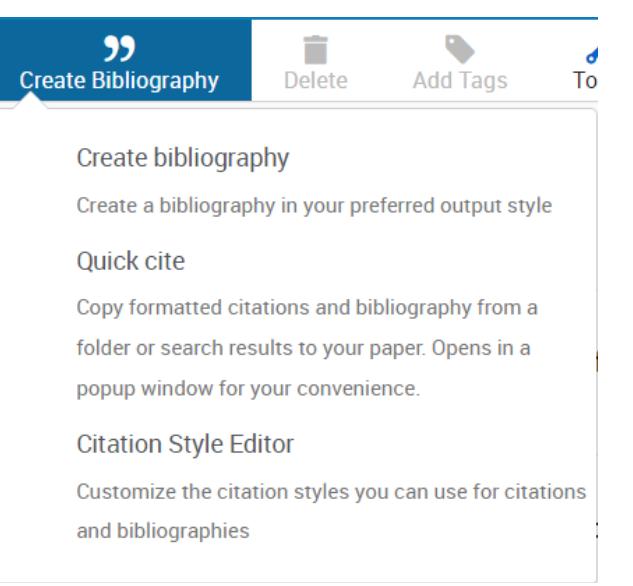

5.3. Select citation style (APA  $7<sup>th</sup>$ )

In general, we recommend you select this citation style:

• APA  $7<sup>th</sup>$  – No Case Changes (No Title Casing), DOI:<https://doi.org/>

To make an insert citation:

- 5.4. Choose **one or more** references to cite in your paper;
- 5.5. Click the **clipboard button** to copy the citation to your clipboard;

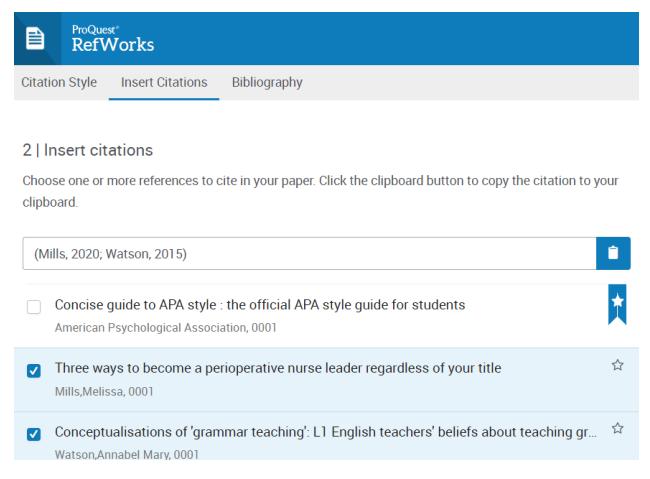

To create a bibliography (i.e., list of references)

- 5.6. Click "**Bibliography**" and **select include all;**
- 5.7. Copy and paste the bibliography into your document.

**MUST review the list of references, don't just copy and paste.**

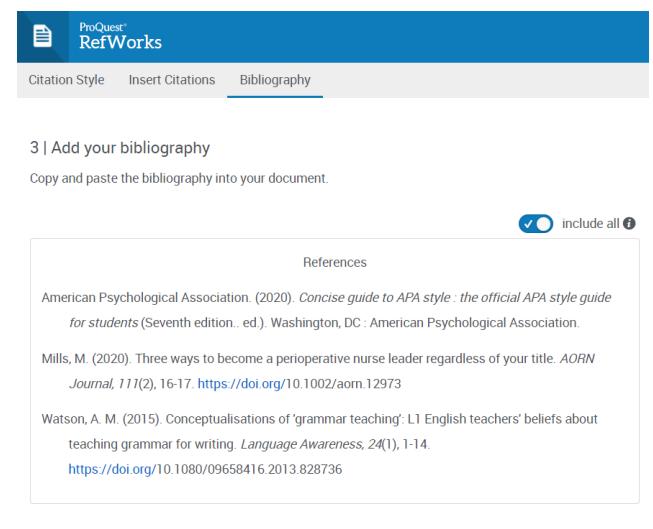

Back **Copy to Clipboard** 

**6.** Review the list of references, and make necessary amendments.

#### Useful Link:

- American Psychological Association. (2019). *References.* [https://apastyle.apa.org/style-grammar](https://apastyle.apa.org/style-grammar-guidelines/references)[guidelines/references](https://apastyle.apa.org/style-grammar-guidelines/references)
- Victoria University. (2021, August 10). *APA 7th Referencing: Books.* <https://libraryguides.vu.edu.au/apa-referencing/7Books>
- Victoria University. (2021, August 10). *APA 7th Referencing: Journal Articles.* <https://libraryguides.vu.edu.au/apa-referencing/7JournalArticles>
- Victoria University. (2021, August 10). *APA 7th Referencing: Webpages.* <https://libraryguides.vu.edu.au/apa-referencing/7Webpages>

#### **Additional Skill: Link to the HKSYU Library in Google Scholar**

6.1. Log in to your Google account;

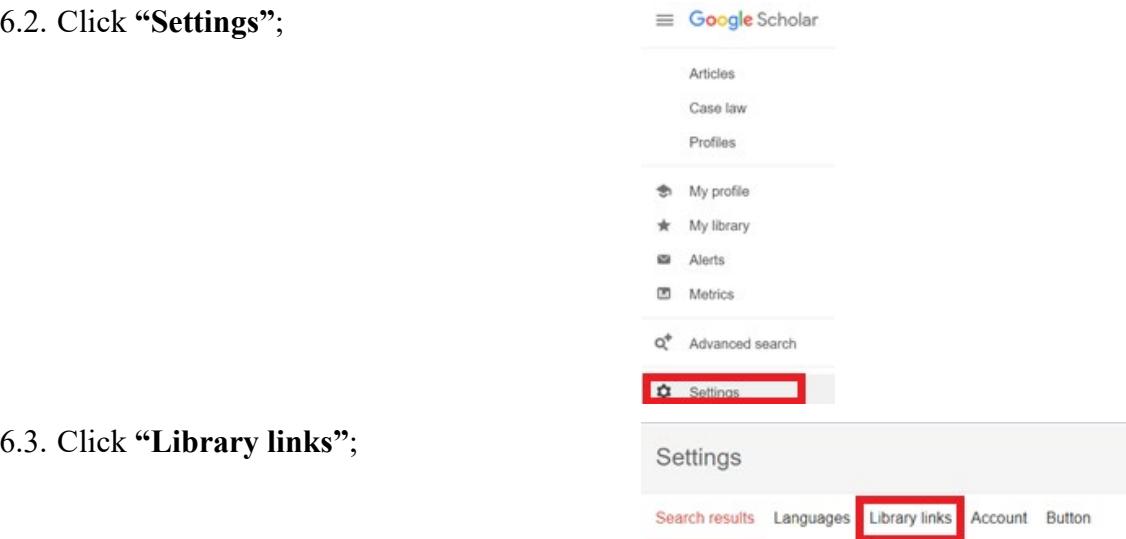

6.4. Enter "**HKSYU**" and click "**Hong Kong Shue Yan University – Find@HKSYU**", then

save;

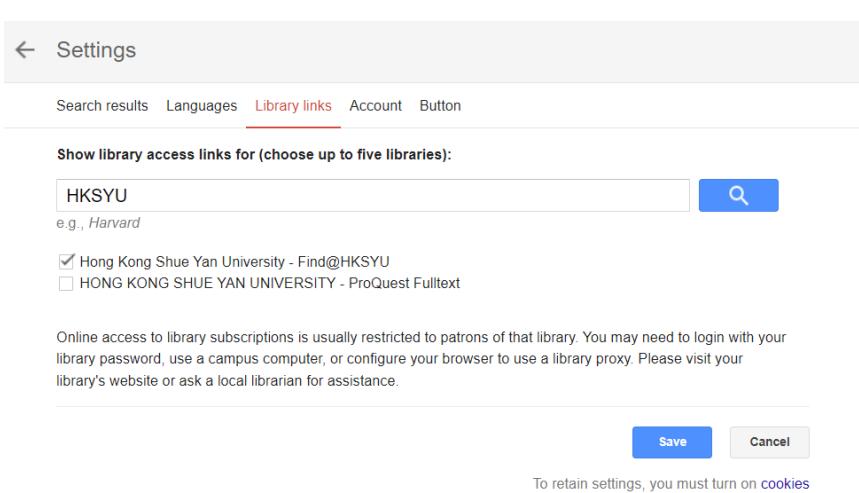

6.5. You **can find and access** all HKSYU library items by **clicking "Find@HKSYU"** in Google Scholar.

Find@HKSYU

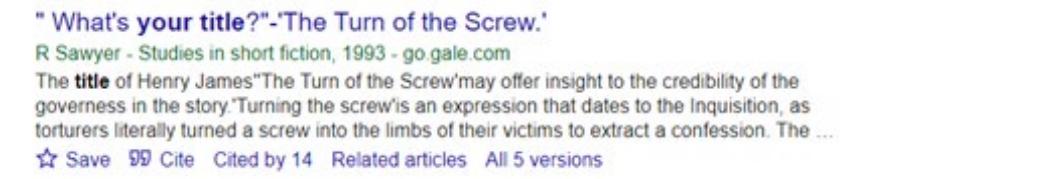